## Application Notes

## How to convert the movie from MP4 to AVI file format

There are many software tools available online for you to convert the movie file from mp4 to AVI format. Avidemux is used in this application note, and it can be downloaded from the link below.

http://avidemux.sourceforge.net/download.html

Please note that Avidemux is not an IDEC software package nor is it endorsed by IDEC. If you choose to download this software, do so at your own risk.

Below are the steps on how to convert the movie file from MP4 to AVI file format.

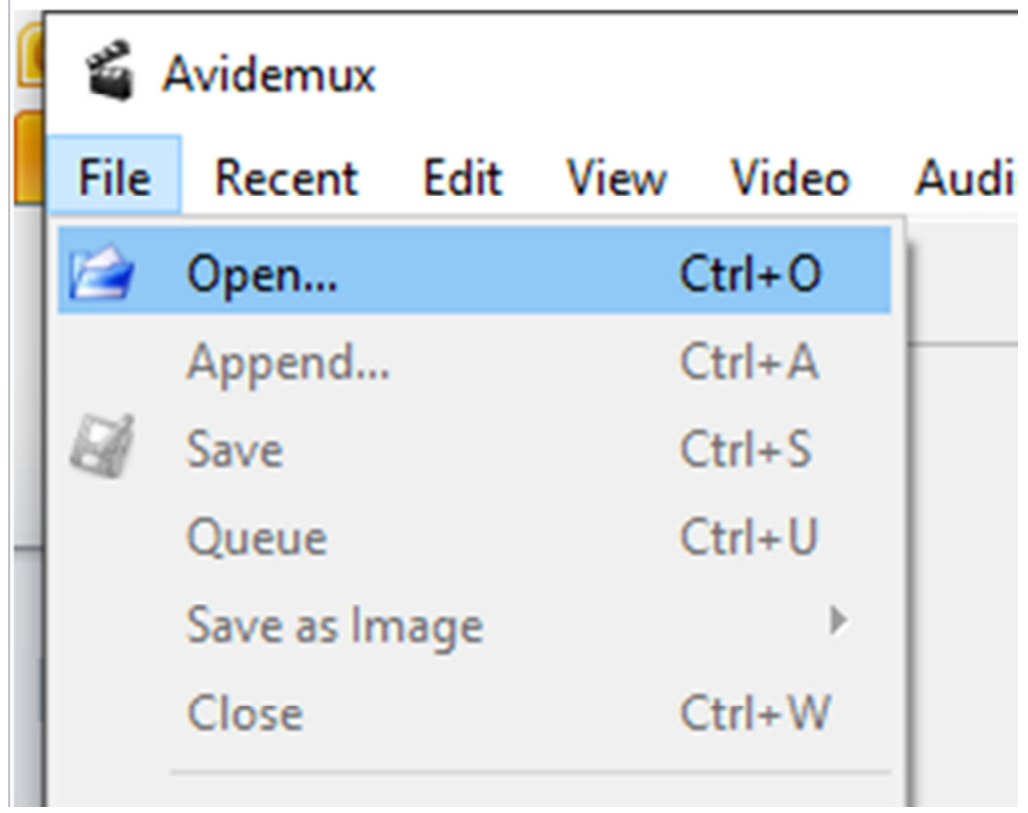

1. File  $\rightarrow$  Open

2. Select a video file.

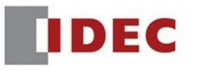

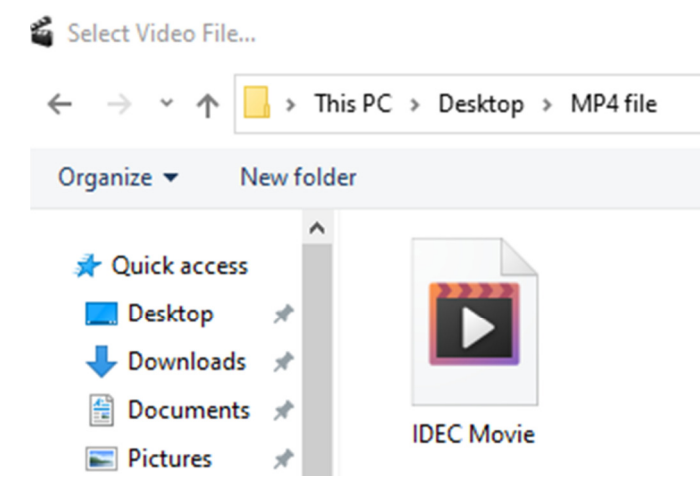

3. Change these following settings on the left side of Avidemux: Video Output: Mjpeg Encoder Audio Output: PCM

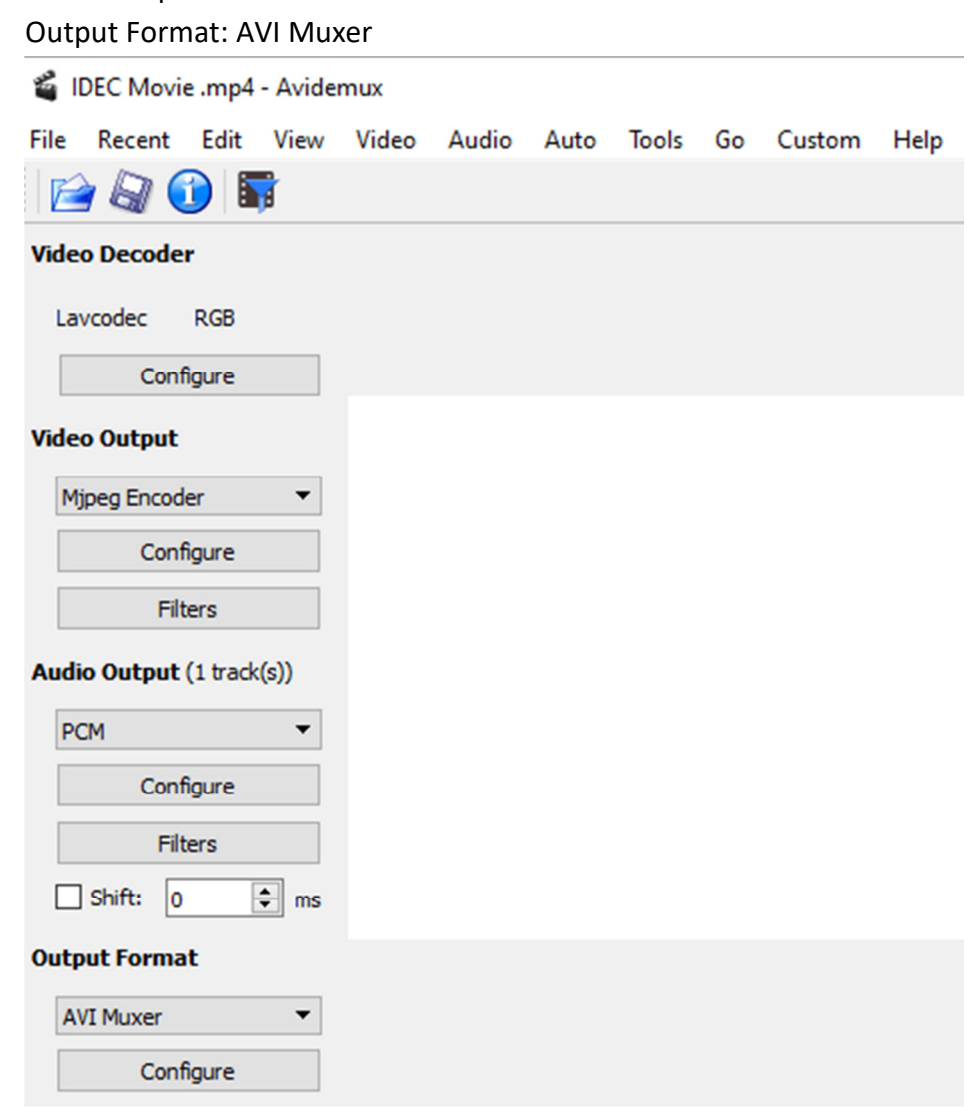

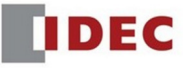

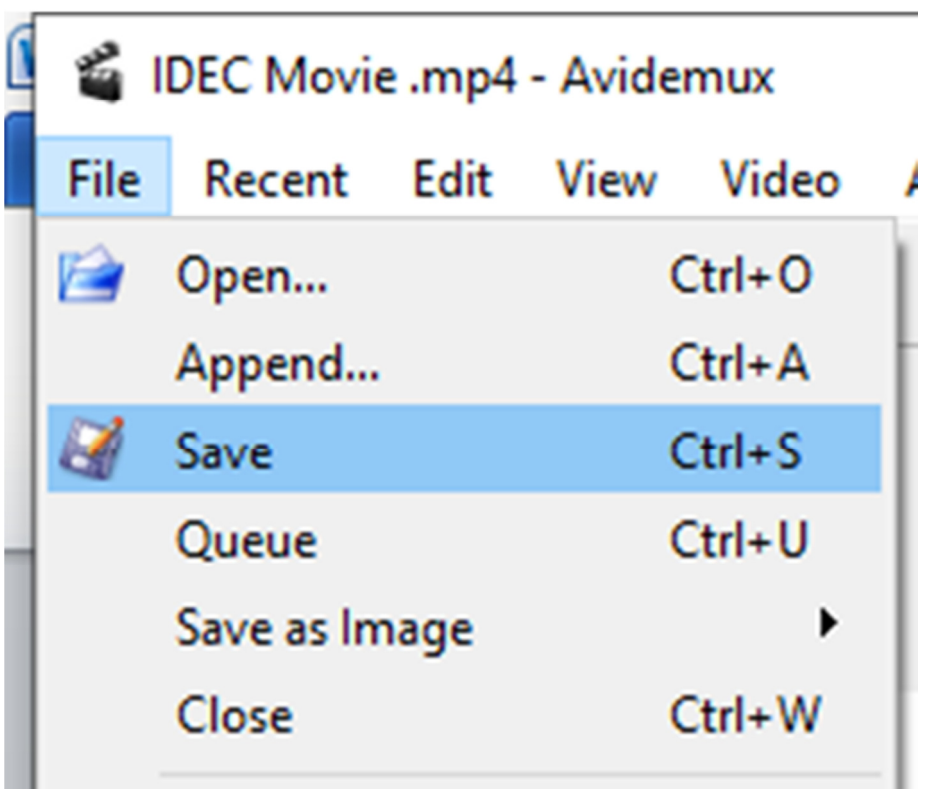

5. Select Save as type to avi files (\*.avi) as shown below and click Save.

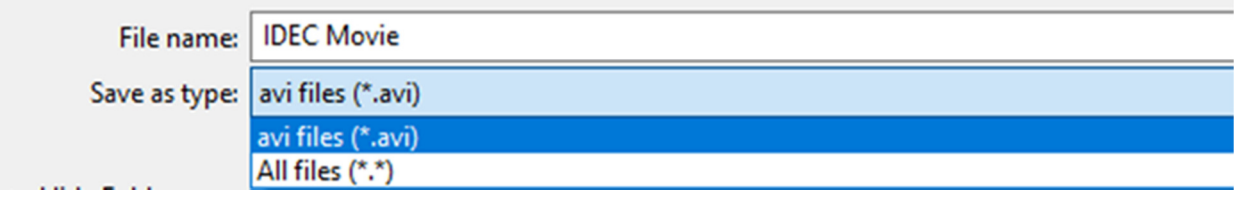

6. If the file is converted successfully, you will see this message below.

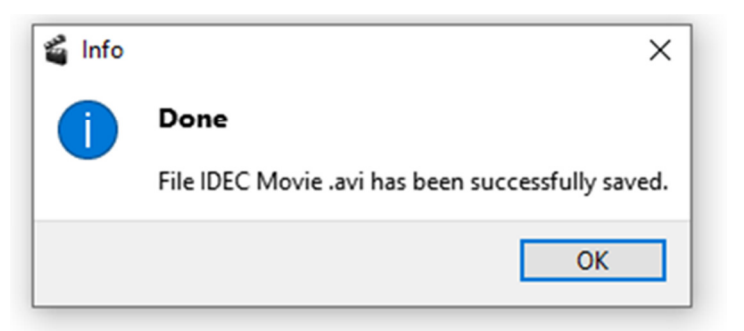

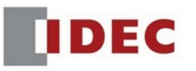